# **ODVAC**

- This design was created for a mobile platform.
  Background colors of white and pale yellow were chosen for easy readability.
- The application opens to a screen that is similar to the home page of many mobile devices. This was chosen since many users may be familiar with mobile devices. It also provides bigger icons for the user to be able to see and touch.
- Helvetica font was chosen since it is one of the fonts used for MU health publications. This was to maintain uniformity with the system. Larger font sizes are used on some screens for readability for all ages.

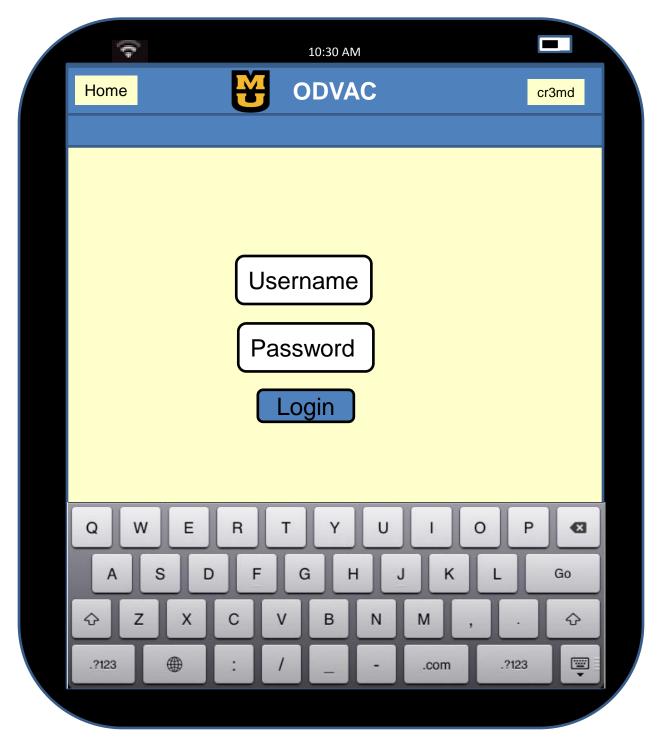

# Logging into the App

The app opens to the login screen. Once the nurse or tech touches the username or password text box, the keyboard slides up.

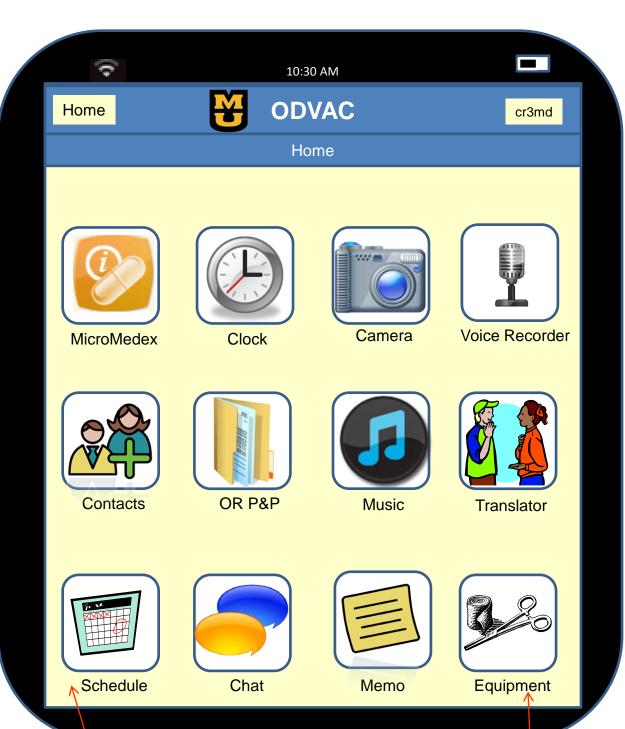

#### The Home Page

Once the nurse or tech has logged into ODVAC it opens to his/her personal home page. Icons can be arranged in order as preferred by the individual. This nurse has placed the most frequently used icons on the bottom corners. Touching any of the icons will open the page for that particular activity or subject matter.

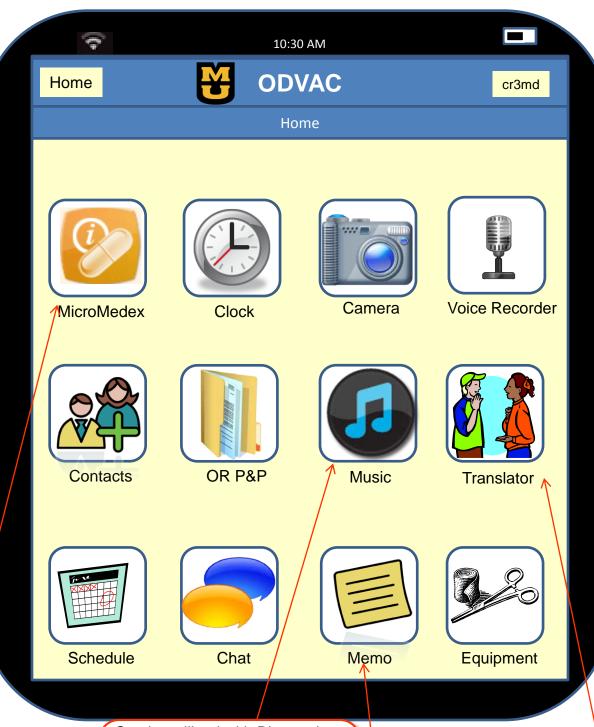

Links to a commercial medication reference system.

Can be utilized with Bluetooth headphones for patients not undergoing general anesthesia or those in OR waiting for surgery to begin and not yet fully sedated.

Can be used as a translator in emergency situations when professional translator is not available.

Provides notepad for nurse or tech to record messages, reminders and notes throughout the day by entering text or voice memos.

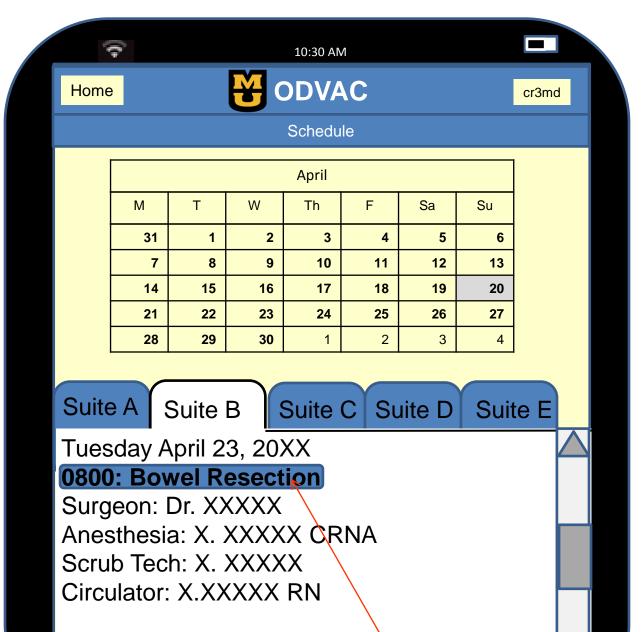

#### 0900: Abdominal Hysterectomy

Surgeon: Dr. XXXXXX

#### Schedule

This page opens directly from the home screen when the schedule icon on the home screen is touched. Each procedure is hyperlinked to the setup page for that procedure.

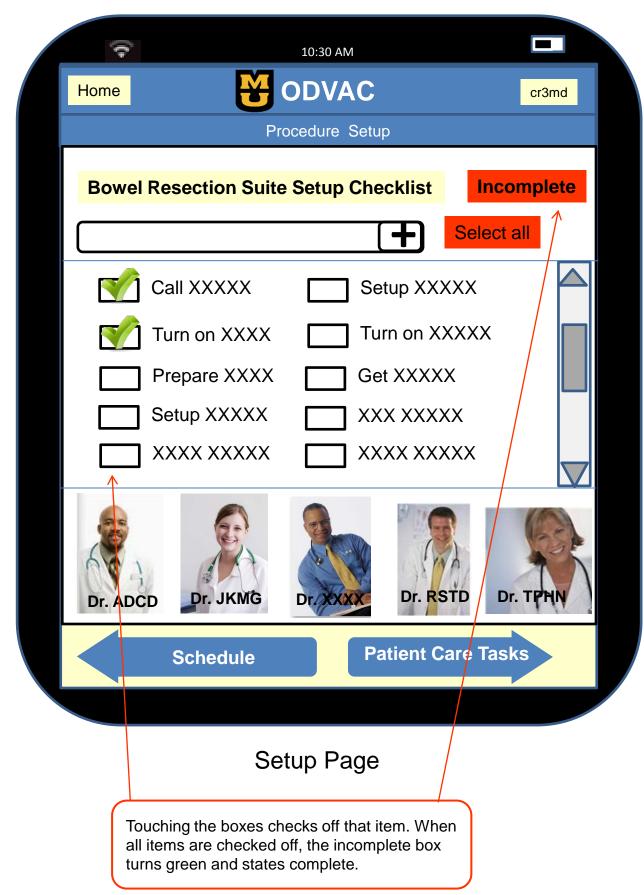

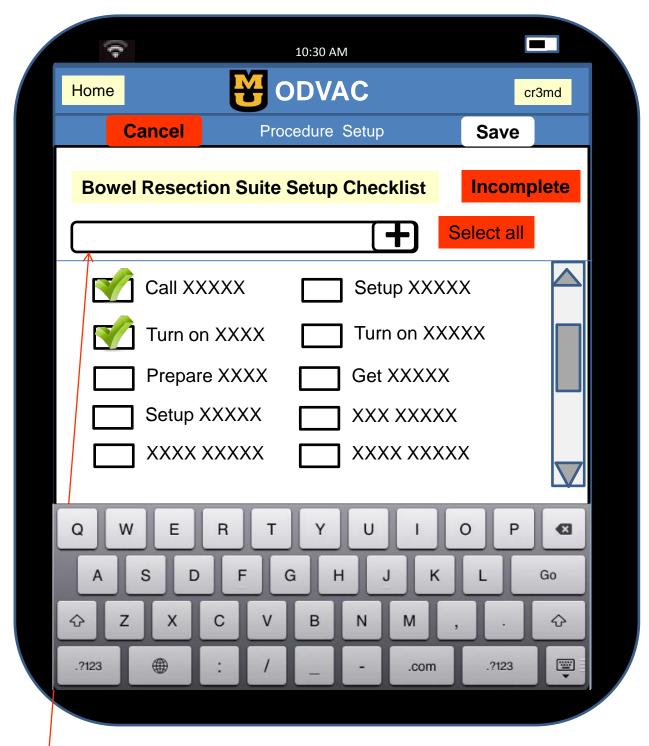

Adding items to the setup checklist

Touching the text box brings up the keyboard. Items can then be added to the checklist and saved to the list.

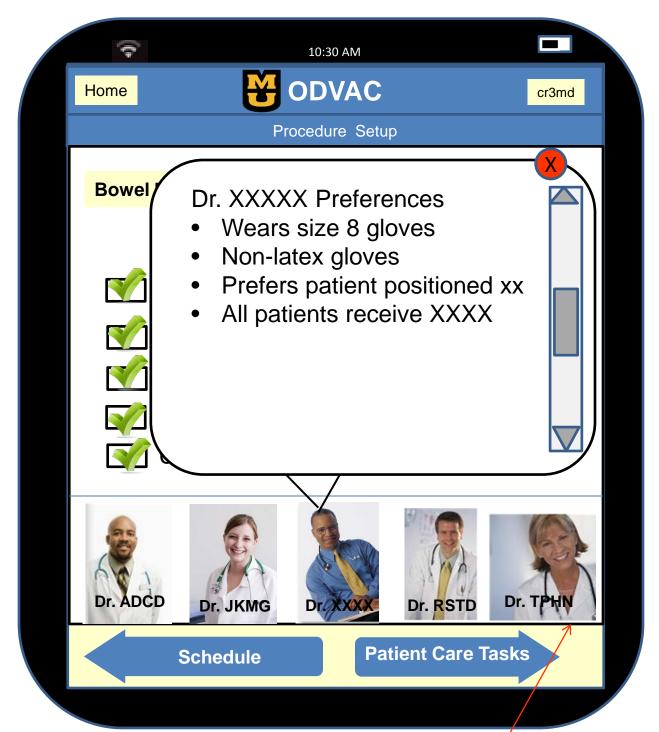

#### Physician Preferences

The physician pictures with names can be scrolled across the screen. When an individual physician picture is touched, the preferences appear in a flyout screen. Touching the red X closes out the flyout screen.

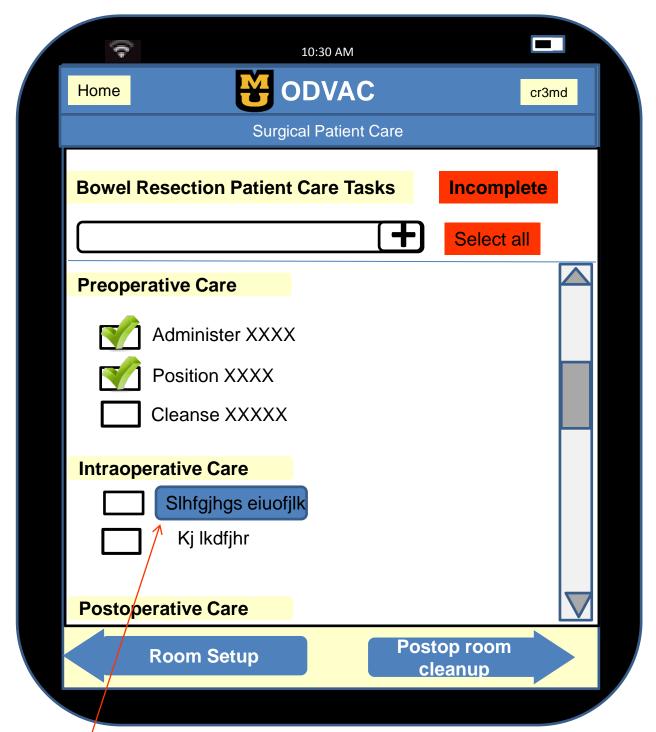

#### **Patient Care Tasks**

Non equipment related procedures which may need more detail or clarification are highlighted, and further instructions such as text or a photo appear in a flyout window when touched. The patient care page functions similarly to the equipment page. The incomplete box changes to green when all tasks are complete. Items can be added to the tasks just as they can with the room setup page.

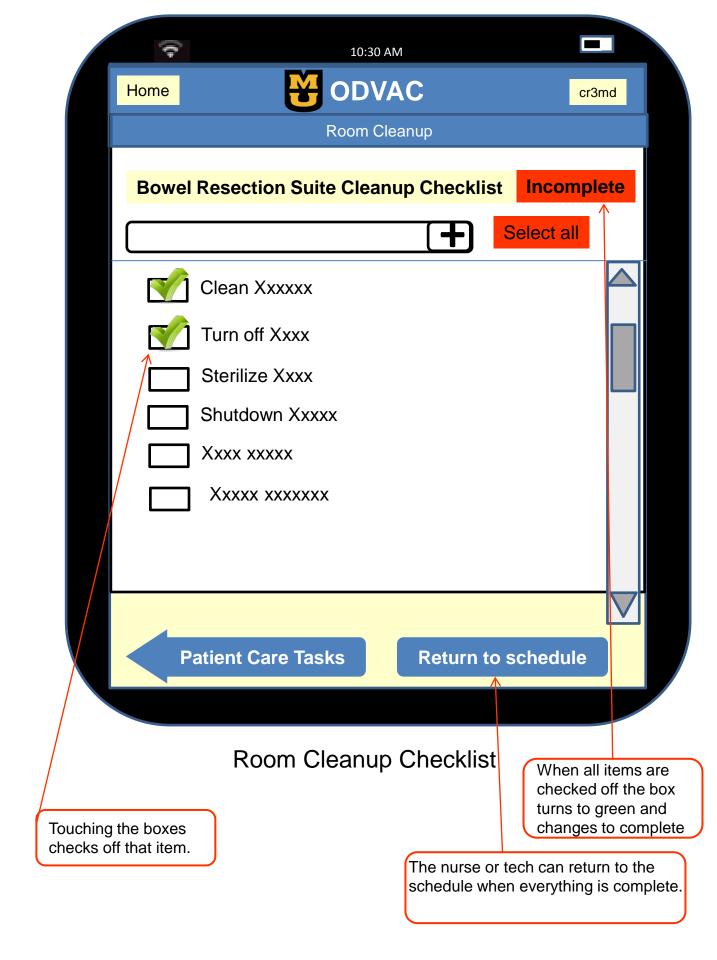

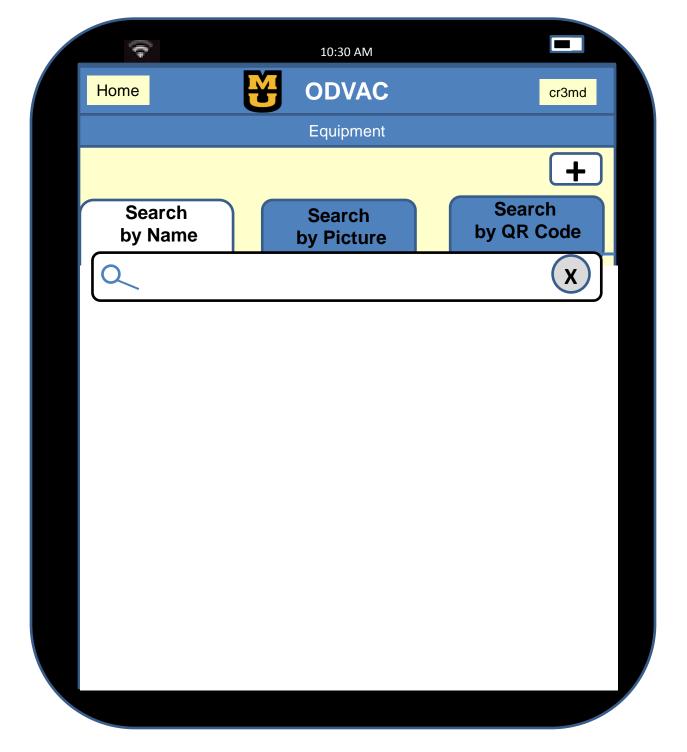

## Equipment Search by Name

If the nurse or tech needs to locate equipment, learn how to use equipment or perform troubleshooting, they return to the home screen and touch the Equipment icon which will open the app to this page.

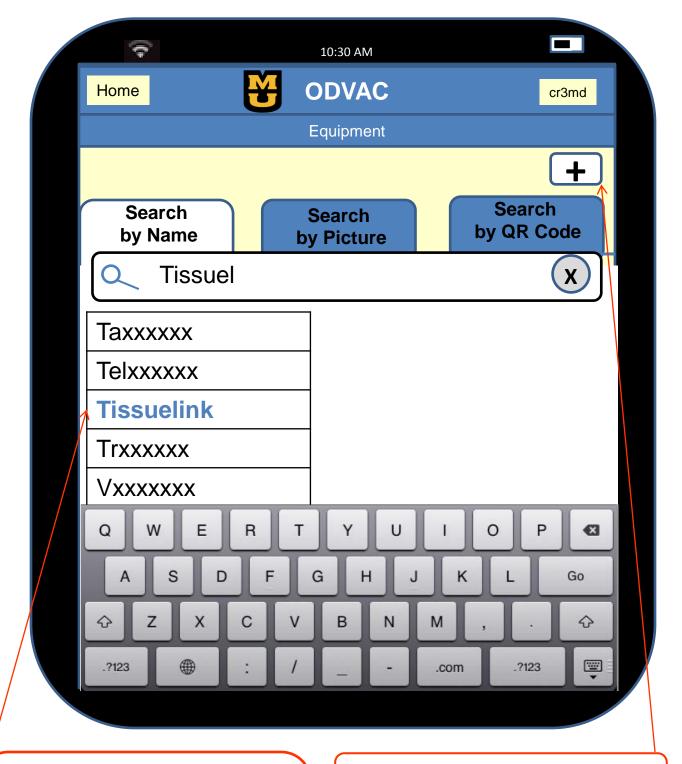

The keyboard slides up when the text box is touched to enter text. As letters are entered names similar pop up until the item that is being searched for appears. When the item matches the text entered it turns blue. Touching the blue text of the item name takes you to the equipment instructions page.

Touching the + opens the Add equipment page.

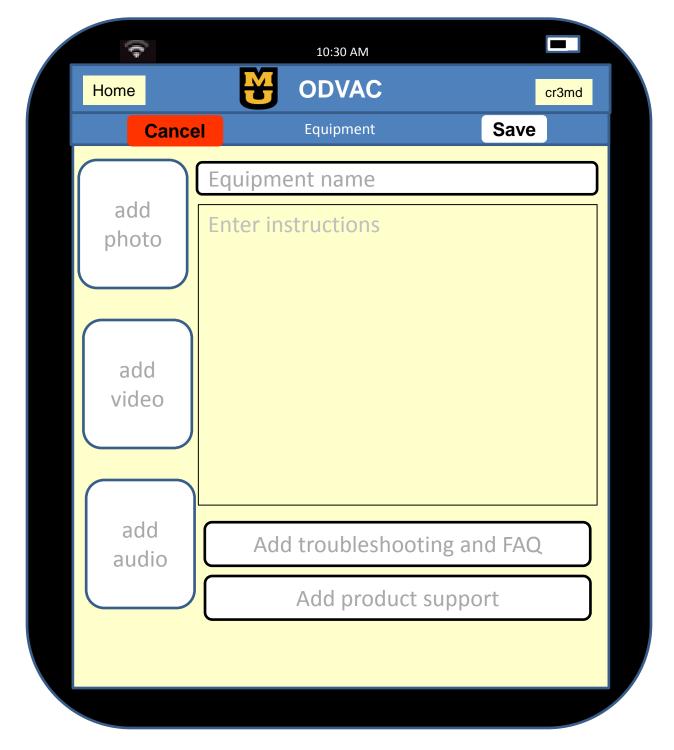

## Add Equipment

If the user has touched the + on the equipment page to add equipment the following screen opens.

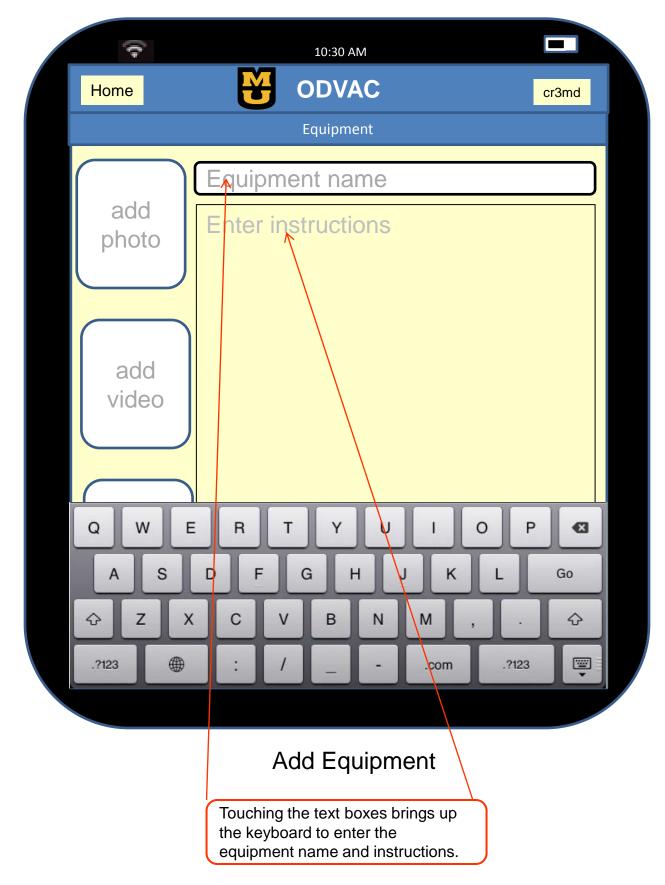

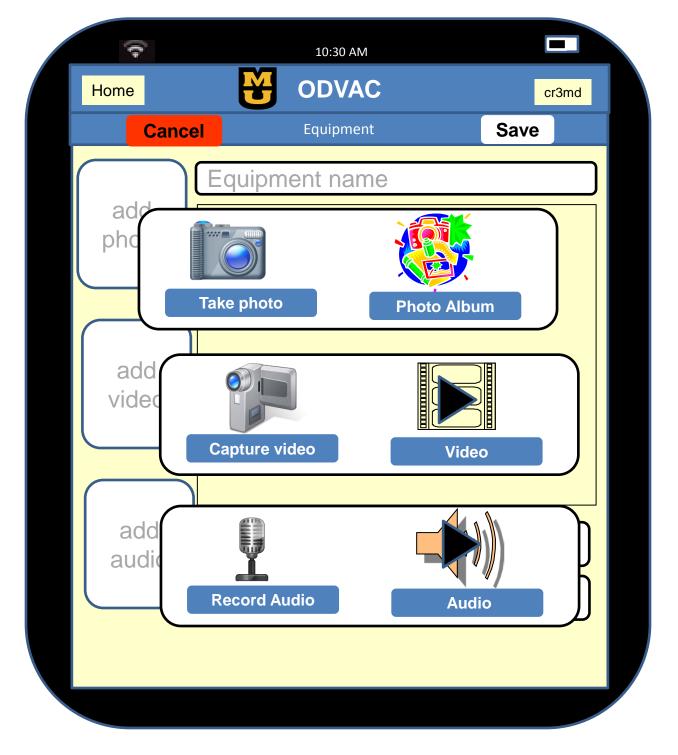

# Adding Multimedia to the Equipment Page

Touching each of the multimedia icons will bring up the flyout screens as demonstrated above.

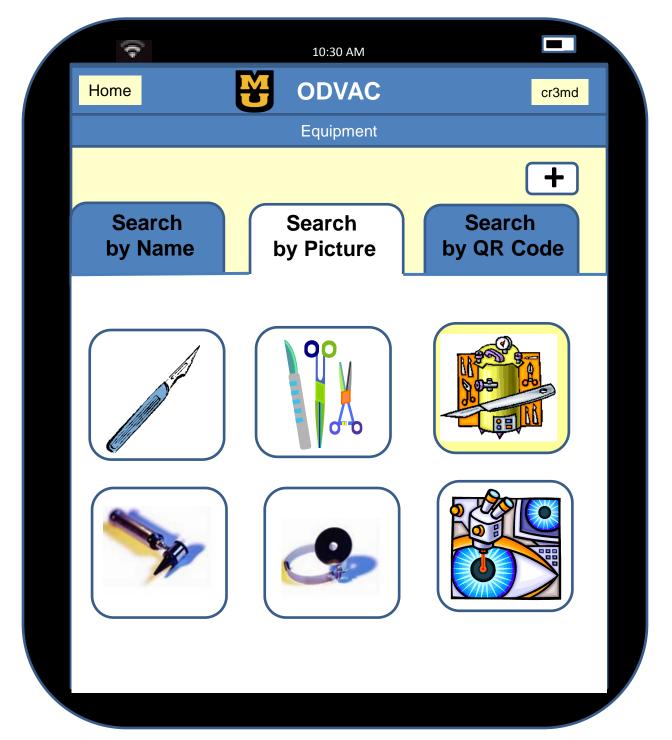

## **Equipment Search by Picture**

Touching a picture takes the user to the equipment page of that particular item.

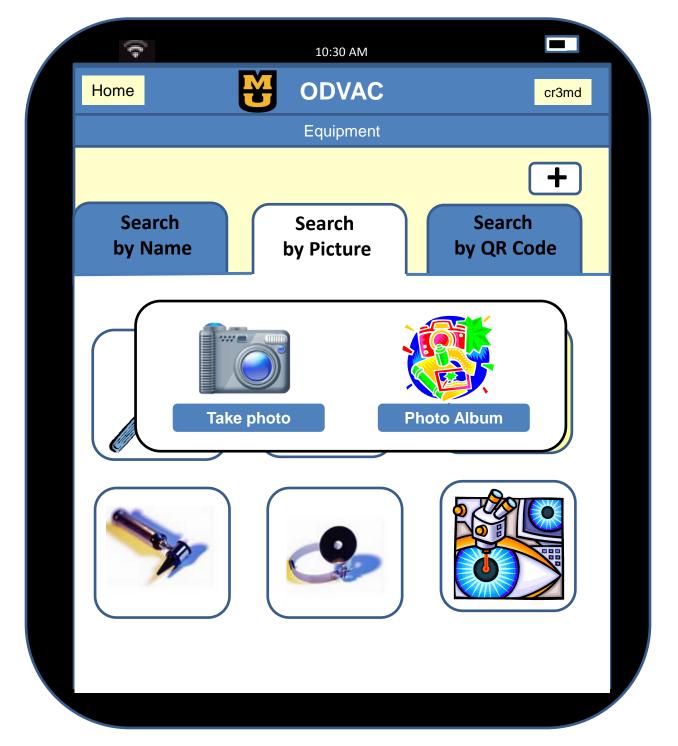

#### Inserting New Photos to the Search by Photo Page

Touching the + sign opens a flyout screen allowing the user to add a new photo for the "Search by Photo" page. If they choose "Take photo" the camera opens to take the picture. If they select "Photo Album" the picture folder opens. After taking the picture or selecting from the album a screen opens to save the photo and the name of the equipment to link it to.

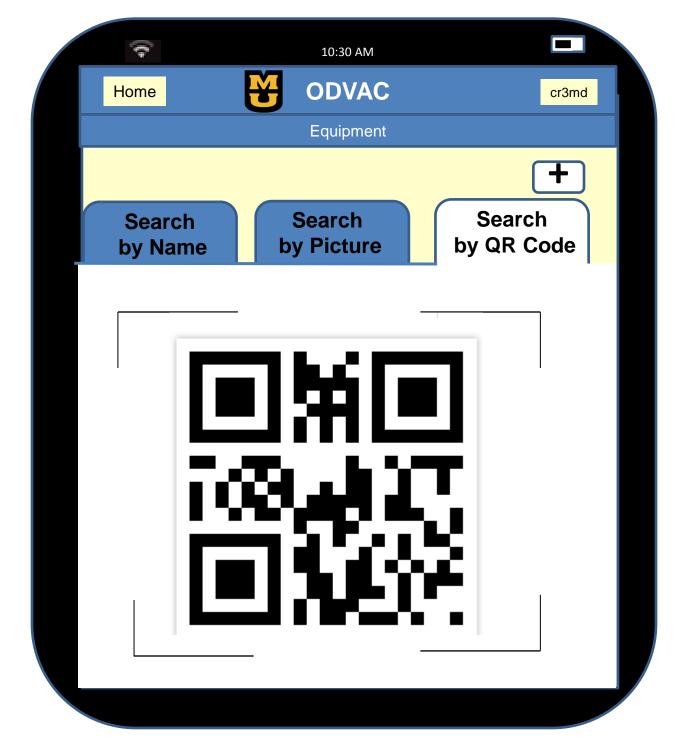

## Equipment Search by QR Code

Once the QR code is scanned the program opens to the equipment page for that piece of equipment

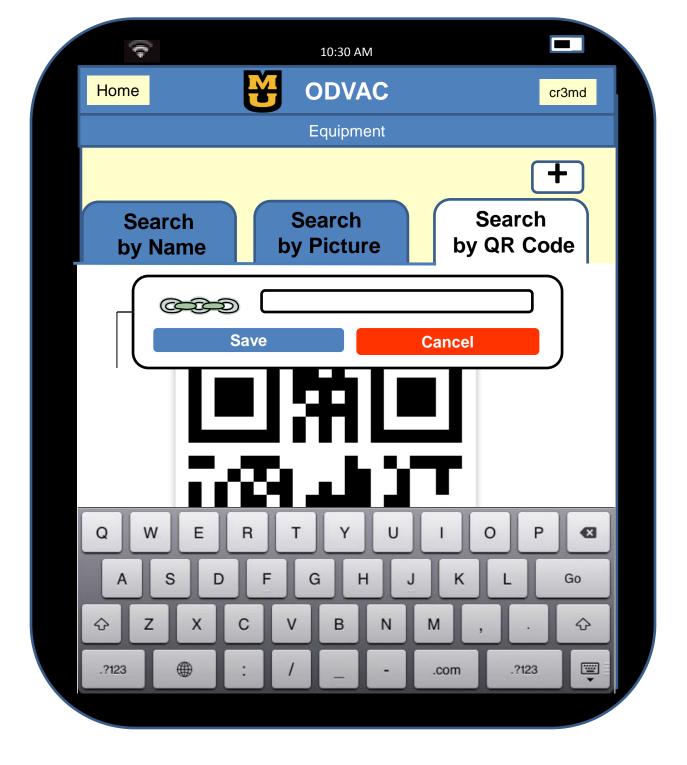

Inserting New QR Codes to the Search by QR Code Page

Touching the + opens the QR scanner to scan a new QR code. Once the code is scanned a flyout menu appears. The nurse or tech enters the information to link the QR code with the appropriate equipment page.

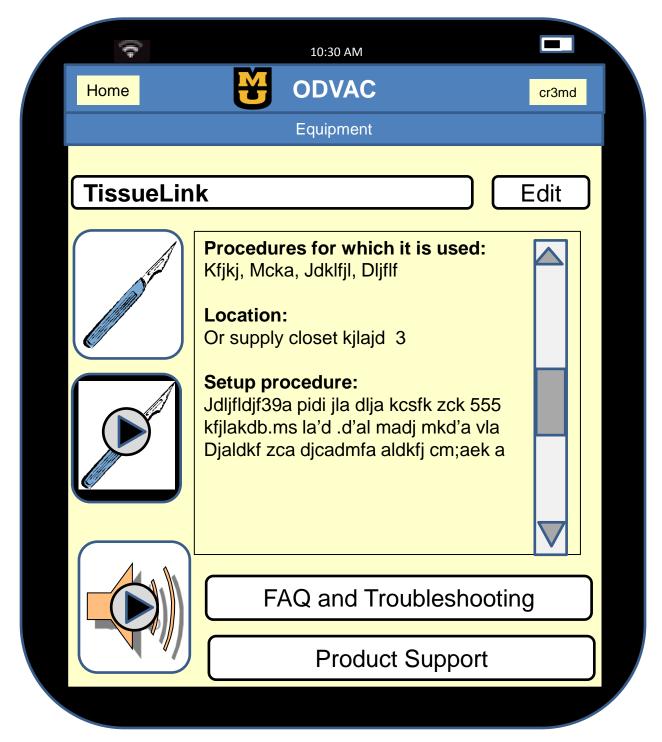

Regardless of how the user decides to search for equipment (name, picture, QR code), it takes them to this equipment page when they make their selection.

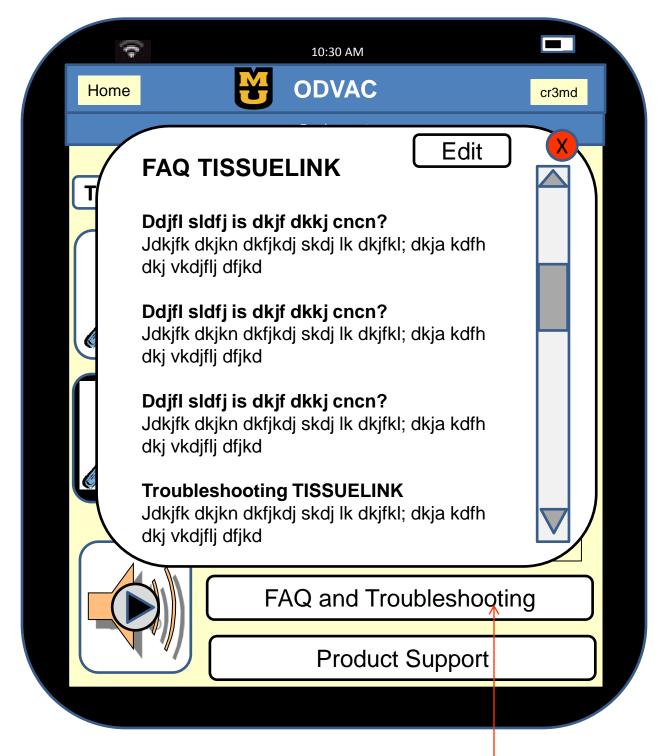

Touching the FAQ/Troubleshooting icon brings up a flyout screen with information

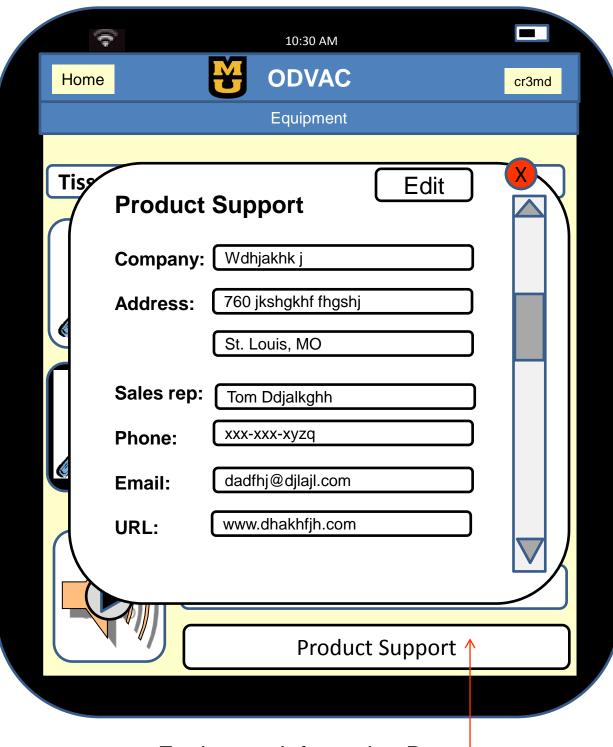

Touching the Product Support icon brings up a flyout screen with information

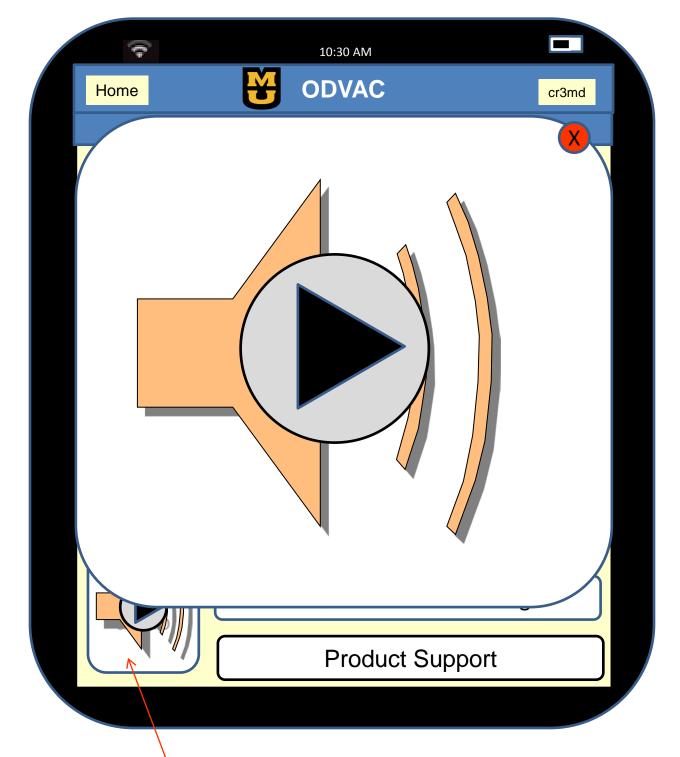

Touching the picture, video or audio icon opens it in a flyout to view or listen. Touching the X closes out the flyout when finished.

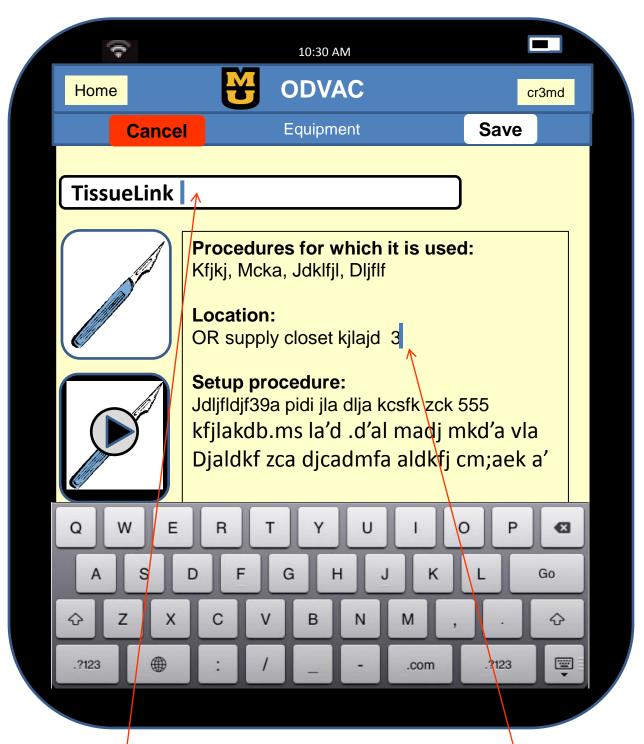

#### Equipment Edit Page

The equipment page has an icon to edit the equipment profile. When the user touches the "edit" icon it opens to this page. Touching in the text box area brings up the keyboard to allow text editing.

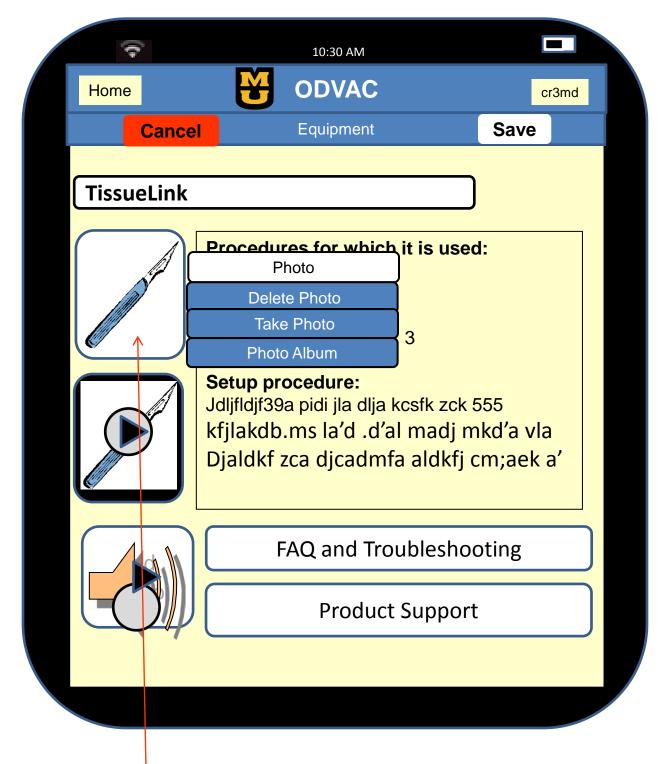

# **Equipment Edit Page**

Pictures, videos and audio can be deleted or replaced with new content. Touching the multimedia icon brings up a flyout screen to allow editing.

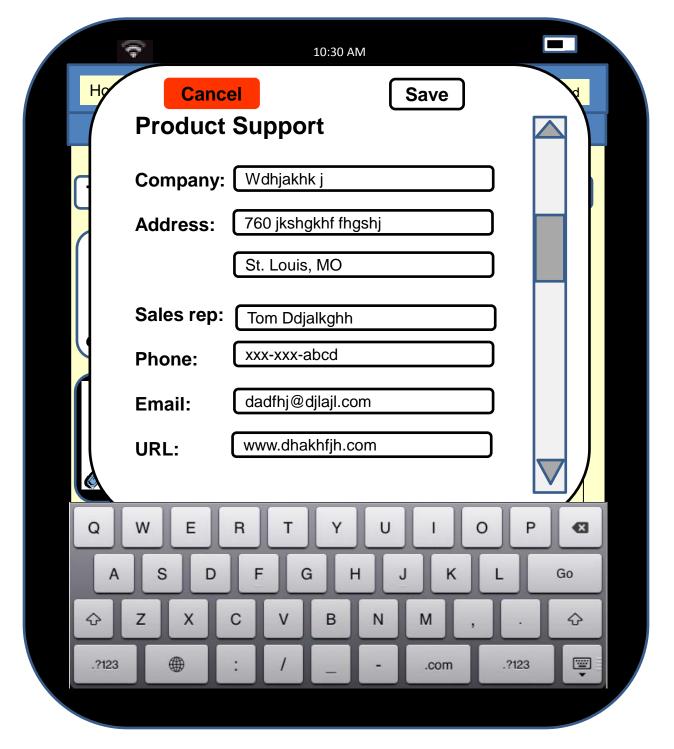

#### **Equipment Edit Page**

To edit the troubleshooting and product support areas, the keyboard slides up after the user touches the edit button within the flyout screen.

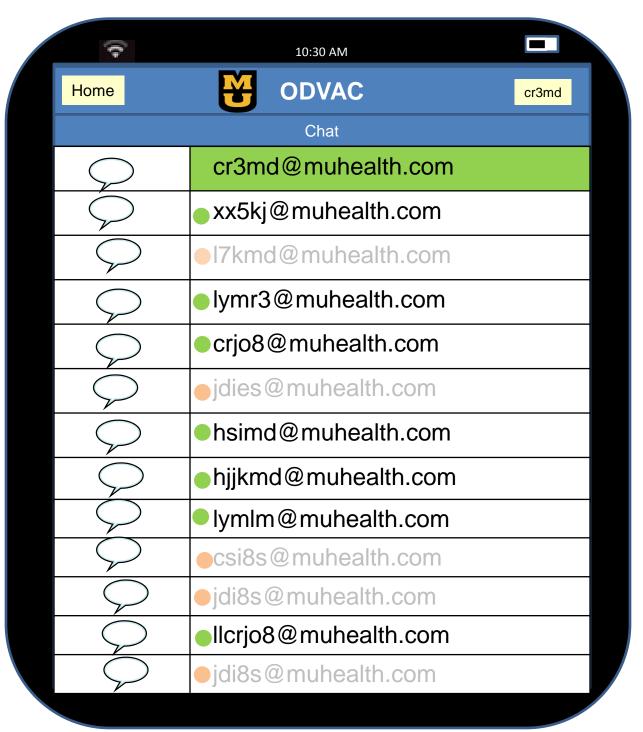

#### Initiating a Chat

Touching the chat app on the home page opens to the chat page. Touch the name of the person you would like to chat with.

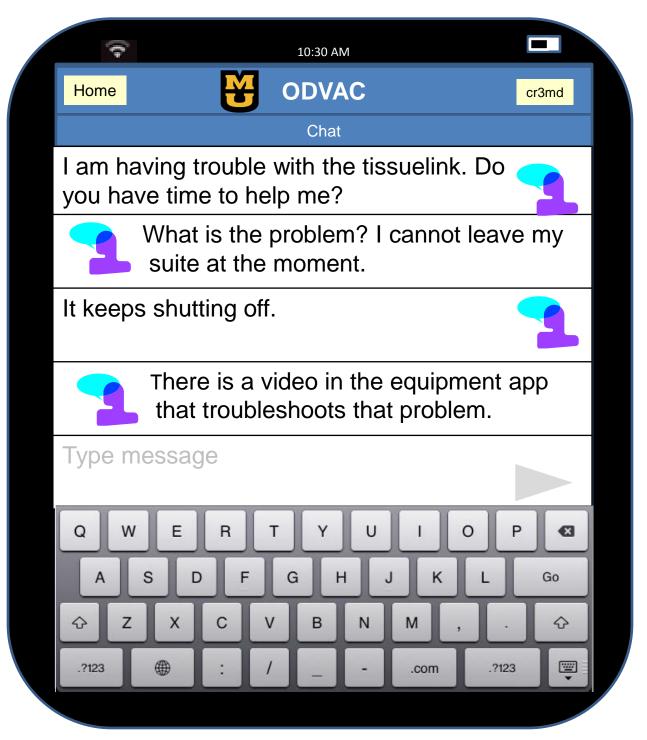

#### Initiating a Chat

Touching the text box brings up the sliding keyboard. Touching the arrow on the right of the text box sends the message.

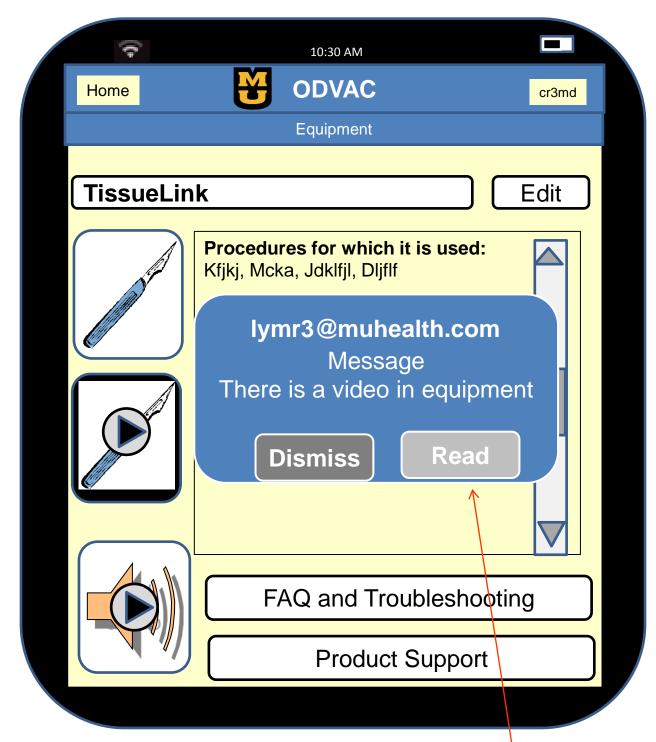

If a message is received when the chat page is not open, an alert appears on the page. The user must touch Read or Dismiss to clear the alert.

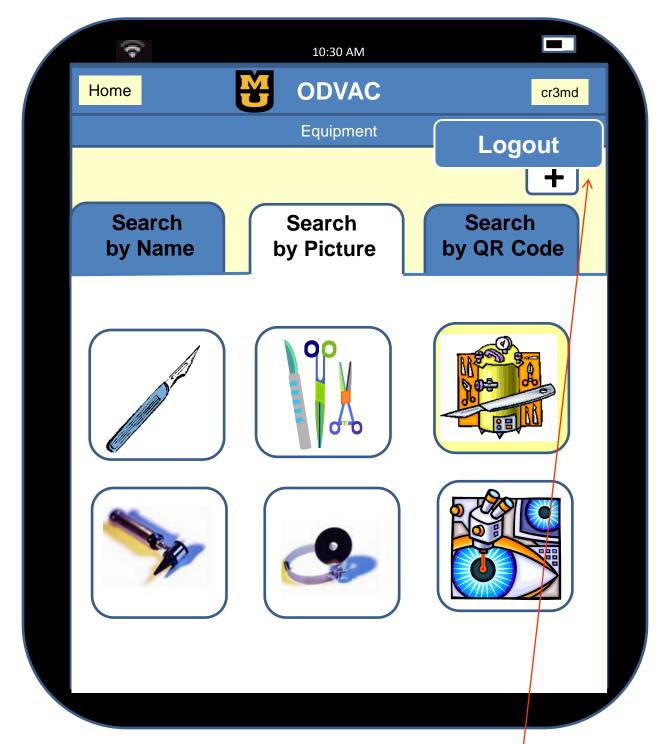

# Logging out of ODVAC

To logout of ODVAC the user touches the user name icon at the top of the screen. A flyout for logout appears. The user touches "logout" to exit the app.